## **Copying a Structure**

With the **Copy** action, you can create a full copy of a structure, and, optionally, clone every issue in the structure.

If you need to copy only a part of a structure, create a new empty structure and use [Issue Clipboard](https://wiki.almworks.com/display/structure041/Moving+Items+Between+Structures) to copy a part of the structure. の

To create structure copy:

- 1. Open **Manage Structures** page using top navigation **Structure** menu.
- 2. Find the structure you'd like to copy and click **Copy** link in the Operations column.

If you don't see **Copy** in the Operations column, then you probably don't have permissions to create new structures.O)

The **Copy Structure** page will show you the information about the structure, including its size and the number of issues, generators, and synchronizers it contains. If the structure contains automation, you can click the **Calculate** link in the **Visible Content** section to execute the generators and see the generated content statistics.

- 3. Choose how to handle generators and generated content, if the structure has any. The following options are available:
	- Copy generators to the resulting structure the new structure will contain copies of the generators from the original structure, which will generate the same content. This is the default.
		- Replace all generators with the generated content the new structure will contain a snapshot of the original structure at the time of copying, with no automation installed.
	- Do not copy generators the new structure will contain only the non-automated content from the original structure. The generators and generated parts will not be copied.
- 4. Choose if you'd like to copy synchronizers, if the structure has any. If you don't see **Copy Synchronizers** option, then you probably don't have a permission to create synchronizers. See [Copying Synchronizers](https://wiki.almworks.com/display/structure041/Copying+Synchronizers) for more details.
- 5. Choose if you'd like to clone issues.
- 6. When cloning issues, [enter additional parameters for the cloning process.](https://wiki.almworks.com/display/structure041/Copying+Structure+and+Cloning+Issues)
- 7. Press **Copy Structure** or **Start Cloning**.

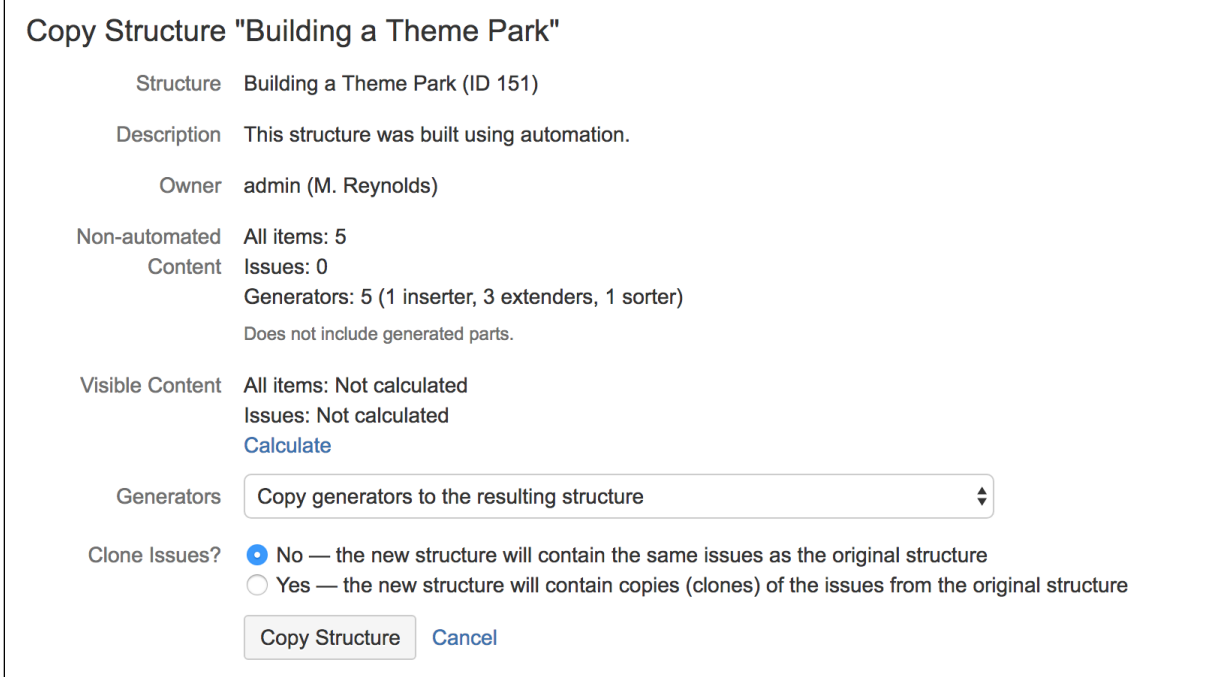

## **Copying Structure As-Is vs. Cloning Issues**

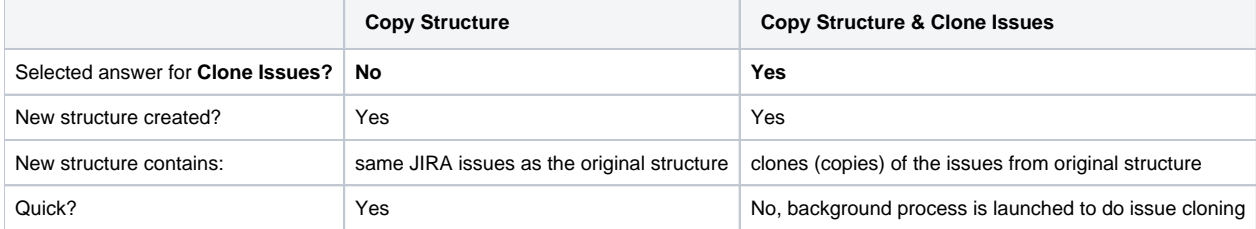

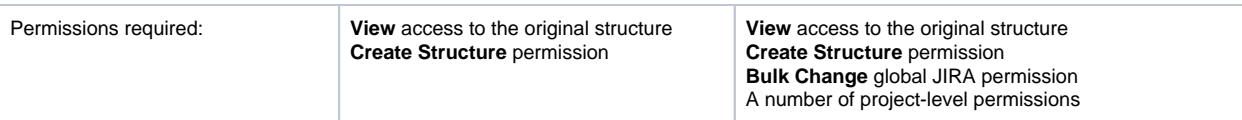

For details about configuring and running cloning, see [Copying Structure and Cloning Issues](https://wiki.almworks.com/display/structure041/Copying+Structure+and+Cloning+Issues).

## **New Structure**

The new structure is created with the following properties:

- Structure name is automatically set to "Copy of <old structure name> (<date of copy>)".
- Structure description is copied.
- View settings are copied.
- You become the owner of the copied structure.
- If you have **Control** access level to the original structure, permission rules are copied. Otherwise, permission rules for the new structure are empty (it is a private structure). To share the new structure, add [permission rules.](https://wiki.almworks.com/display/structure041/Structure+Permissions)

You can immediately edit new structure's properties on the screen with the copy result.